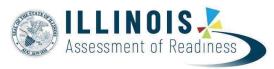

## **Personal Needs Profile Guidance**

### **Managing Incorrect Accessibility Features and Accommodation PNP**

#### **Personal Needs Profile Process**

The purpose of this document is to provide guidance for managing and updating Personal Needs Profile data in PearsonAccess<sup>next</sup> after the registration process has been completed. This guidance assists in correcting PNP data after test registration and a student is identified as not having the appropriate accessibility features or accommodations indicated.

### **IMPORTANT**

Once a test session has been prepared, a form is assigned to each student in the test session. PearsonAccess<sup>next</sup> will not allow users to update PNP information for **form supported** accommodations within a prepared or started test session until the student is removed from the test session. **Removing a student from a prepared or started test will reset their form assignment (if the student has not started the test).** You can put the student back into the original session, if appropriate; you do not need to prepare or start the session an additional time. Users should follow the directions below for *Updating PNP Data Before Student Begins Testing*. **If the test has been started, do NOT void by unit—follow the directions under** *Updating PNP Data After Student Begins Testing***.** 

All student accommodations are entered in PearsonAccess<sup>next</sup>. There are no accommodations entered in ISBE's Student Information System (SIS).

#### Form Supported Accommodations:

ASL Video
Assistive Technology – Screen Reader
Assistive Technology – Non-Screen Reader
Text-to-Speech
Translation of the Mathematics Assessment
Human Reader or Human Signer\*
\*Human Reader and Human Signer tests are session supported.

To ensure students have the correct accessibility features and accommodations before test administration begins, the process below should be followed:

1. Students are registered for testing and Personal Needs Profile populated using the Student Registration/Personal Needs Import (SR/PNP) or User Interface. The PNP Report - Accessibility Features and Accommodations for Student Tests operational report is run and reviewed by Test Coordinators

Personal Needs Profile Guidance 1

and Test Administrators to make sure students are identified correctly with the appropriate accessibility features and accommodations.

- **2.** Test session setup is confirmed and students are added to test sessions.
- 3. Verify test assignment (for form supported accommodations and accessibility features) using the indicators (e.g., accommodation is listed on the following page.

| Accommodation                                   | Indicator | Form Code |
|-------------------------------------------------|-----------|-----------|
| American Sign<br>Language                       | ASL       | SPAE      |
| Assistive Technology –<br>Screen Reader         | SR        | SPRE      |
| Assistive<br>Technology – Non-<br>Screen Reader | Non-SR    | SPNE      |
| Text-to-Speech                                  | TTS       | SPTE      |
| Spanish Text-to-Speech                          | STTS      | SPTS      |
| Spanish                                         | S         | SPOS      |
| Human Reader<br>(English)                       | None      | SPHE      |
| Human<br>Reader<br>(Spanish)                    | None      | SPHS      |

**4.** Test Coordinators prepare test sessions. Once test sessions have been prepared the form code will appear. This can be used to ensure the correct accommodation is assigned. Form codes are a 14-character alpha numeric sequence that are specific to the test administration and test being taken. The form code for each accommodation is listed on the following page. For example, the code 18EL03SFAE0101 indicates:

18 = Year

EL = Subject (this one is ELA/L)

03 = Grade

SF = Administration (this one is spring/fall)

A = Accommodation (this one is ASL, non-accommodated forms have an O)

E = Language (this one is English)

0101 = Battery Identifier

In the event that inaccurate PNP information has been loaded or that no information has been loaded, this document provides guidance for updating the PNP before and after testing has been started. For the purposes of this document, the term "void" refers to invalidating a student's score in one content area (e.g., ELA/L, Mathematics), so that the student's test in one content area is not scored or used for reporting purposes.

# **Important**

Some accommodations require a student to have an IEP or 504 Plan. This data is captured in the Student with Disabilities Field and can only be updated by users with permission to edit this field. The following accommodations require the Student With Disabilities Field is populated. A validation error will occur if one of these accommodations is selected and the Student With Disabilities Field is not populated.

In addition, a smaller set of accommodations will set a reminder in PearsonAccess<sup>next</sup>, pictured to the right. The Accommodations Reminders are not warnings that can be resolved, but are intended to ensure that IEP of 504 plans are valid and require the accommodation. The reminders will remain active as long as the accommodation remains indicated on a student's test registration. Accommodations that are set to verify the IEP or 504 designations are:

Text-to-Speech – for ELA tests only
Calculation Device and Mathematics Tools
ELA Constructed Responses – Human scribe value only
Human Reader/Signer – for ELA tests only
ASL Video for ELA tests only

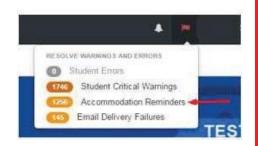

| Accommodation                                | Notes                                              |
|----------------------------------------------|----------------------------------------------------|
| ASL Video                                    | For computer-based ELA/L and math tests            |
| Assistive Technology – Screen Reader         | For computer-based ELA/L and math tests            |
| Assistive Technology – Non-Screen Reader     | For computer-based ELA/L and math tests            |
| Refreshable Braille Display for ELA/L        | For computer-based ELA/L tests                     |
| Alternate Representation - Paper Test        | For paper-based ELA/L and math tests               |
| Large Print                                  | For paper-based ELA/L and math tests               |
| Braille with Tactile Graphics                | For paper-based ELA/L and math Tests               |
| Student Reads Assessment Aloud to Themselves | For computer- and paper-based ELA/L and math tests |
| Human Signer for Test Directions             | For computer- and paper-based ELA/L and math tests |
| Answers Recorded in Test Book                | For paper-based ELA/L and math tests               |
| Braille Response                             | For computer- and paper-based ELA/L and math tests |
| Calculation Device and Mathematics Tools     | For computer- and paper-based math tests           |

| ELA/L Constructed Response                           | For computer- and paper-based ELA/L tests                                                                                                    |
|------------------------------------------------------|----------------------------------------------------------------------------------------------------|
| ELA/L Selected Response or Technology Enhanced Items | For computer- and paper-based ELA/L tests                                                                                                    |
| Mathematics Response                                 | For computer- and paper-based math tests                                                                                                    |
| Accommodation                                        | Notes                                                                                                    |
| Monitor Test Response                                | For computer- and paper-based ELA/L and math tests                                                                                                    |
| Word Prediction                                      | For computer- and paper-based ELA/L tests                                                                                                    |
| Text-to-Speech                                       | The Students With Disability Field <b>must</b> be populated with either "504" OR "IEP" for computer-based ELA/L. The Students With Disability Field does <b>not</b> need to be populated for computer-based math tests.                          |
| Human Reader or Human Signer                         | The Students With Disability Field <b>must</b> be populated with either "504" OR "IEP" for computer- or paper-based ELA/L. The Students With Disability Field does <b>not</b> need to be populated for computer-based or paper-based math tests. |
| Unique Accommodation                                 | For computer- and paper-based ELA/L and math tests                                                                                                    |

Translation of the Mathematics Assessment is available with Text-to-Speech enabled. To select this option in the PearsonAccess<sup>next</sup> user interface, populate the Translation of the Mathematics Assessment in Text-To-Speech – Spanish field. On the Student Registration/Personal Needs Profile, populate Translation of the Mathematics Assessment field with "SPA" and Text-to-Speech field with "01" (Text Only) or "02" (Text and graphics). Validation rules still apply.

### **Updating PNP Data Before Student Begins Testing**

The purpose of this section is to provide guidance for updating PNP data in PearsonAccess<sup>next</sup> before a student begins testing, but after the test session has been prepared or started. These steps should be performed if the student has been assigned an incorrect form.

For computer-based testing, once the PNP is updated and the student is placed back into the session, the student will receive the correct test form with the accessibility features or accommodations identified in the PNP. For paper-based testing, the Test Administrator can begin administering the assessment with the appropriate accessibility feature or accommodation.

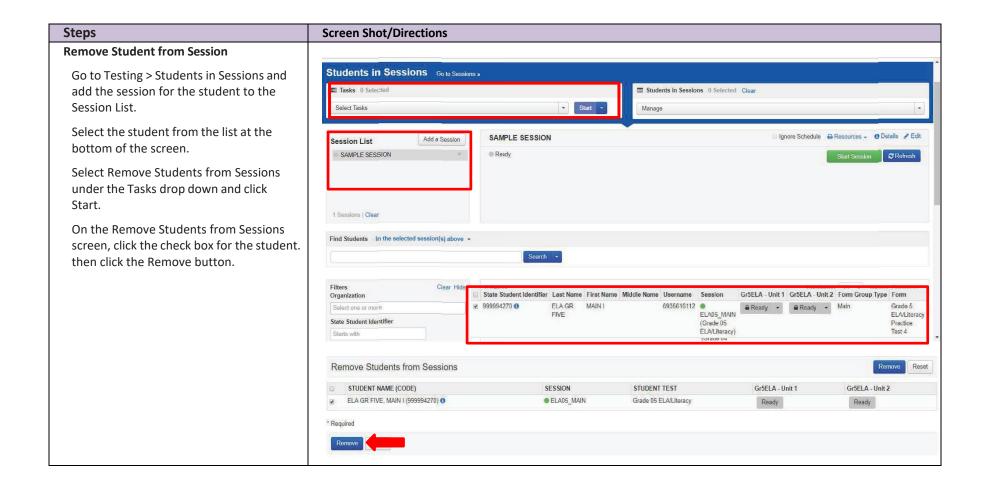

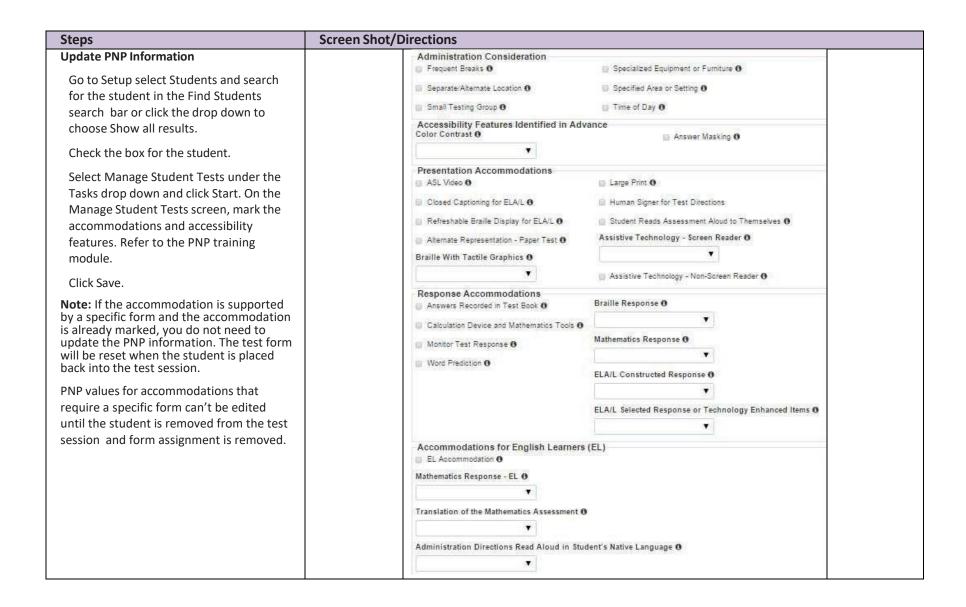

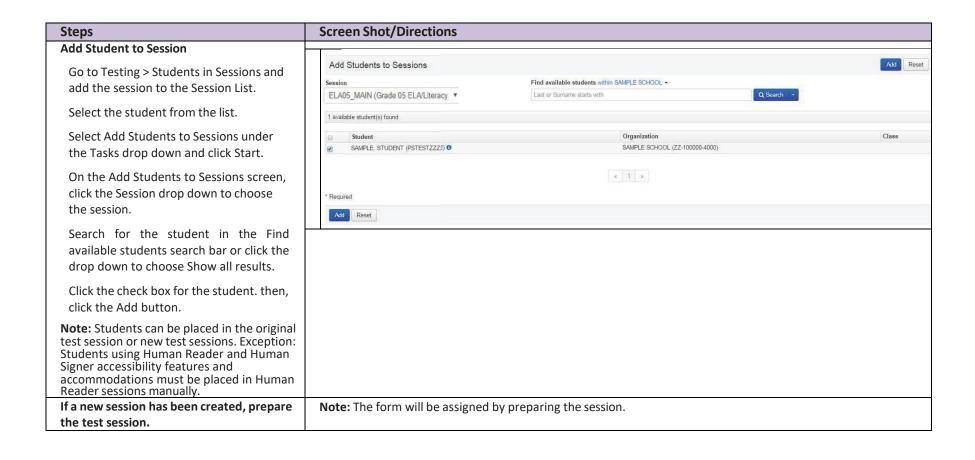

| Steps                                                                                                    | Screenshot of Indicator                                                          | Screenshot of Form Code                                                                                                    |
|----------------------------------------------------------------------------------------------------|----------------------------------------------------------------------------------|----------------------------------------------------------------------------------------------------|
| Verify Form Assignment For form supported accommodations                                                                                                    | State Student Identifier Last Name 930701373 STUDENT                             | Form Group Type Form Main 19MT04SF0EB103                                                                                                  |
| On the <b>Students in Sessions</b> screen look for an indicator next to the State Student Identifier or look at the Form column in the student list.                                                      | Non- STUDENT 228474049 © SR                                                      | Main 19MT04SFNEB101                                                                                                    |
| Refer to the chart on page 2 for the indicator and form code for each accommodation.                                                                                                    | ■ 564321640                                                                      | Main 19MT04SFOSB201  Main 19MT04SFREB101                                                                                                  |
| <b>Note:</b> The form will be updated by precaching the test or preparing the session.                                                                                                    | □ 468038605 <b>0</b> STTS STUDENT                                                | Main 19MT04SFTSB201                                                                                                    |
| Note: Re-caching the test to your local proctor caching machine is required if the form has not been previously cached. If another student on the same caching machine has accessed the form, the content | 229765655 <b>0</b> TTS STUDENT                                                   | Main 19MT04SFTEB301                                                                                                    |
| has already been cached                                                                                                    |                                                                                  |                                                                                                    |
| After session is updated, and form assignment has been verified  Print new student testing tickets.                                                                                                    | See link below for additional details: https://support.assessment.pearson.com/ d | See link below for additional details:<br>https://support.assessment.pearson.com/display/<br>P Asup/Retrieve+Resources+for+an+Online+Test |
|                                                                                                    | isplay/PAsup/Retrieve+Resources+for+an+<br>Online+Test                           |                                                                                                    |

# **Updating PNP Data After Student Begins Testing**

The purpose of this section is to provide guidance for updating PNP data in PearsonAccess<sup>next</sup> after a student begins testing. If the accommodation is supported by a specific form, (e.g., ASL, Spanish, Spanish Text-to-Speech, Text-To-Speech, Screen Reader or Assistive Technology Application) the steps in the table below should be followed.

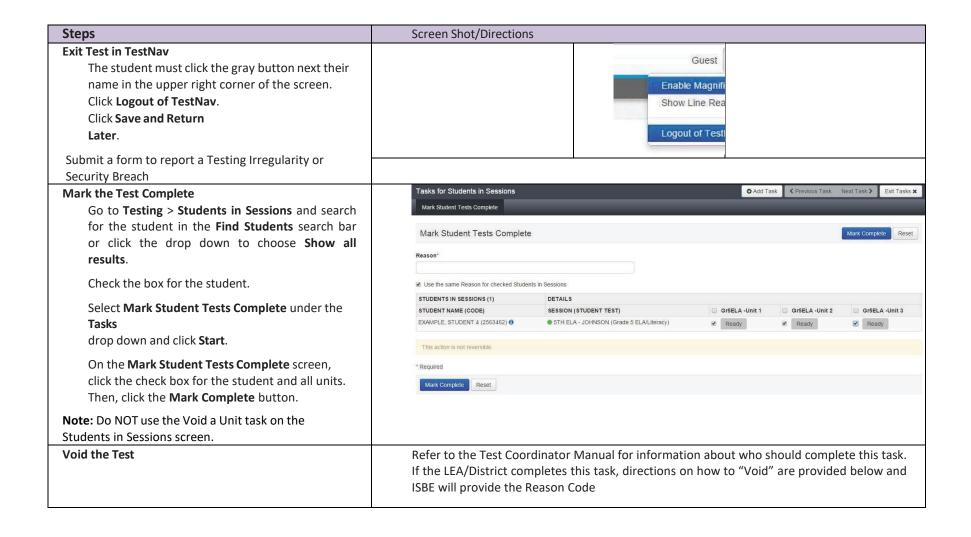

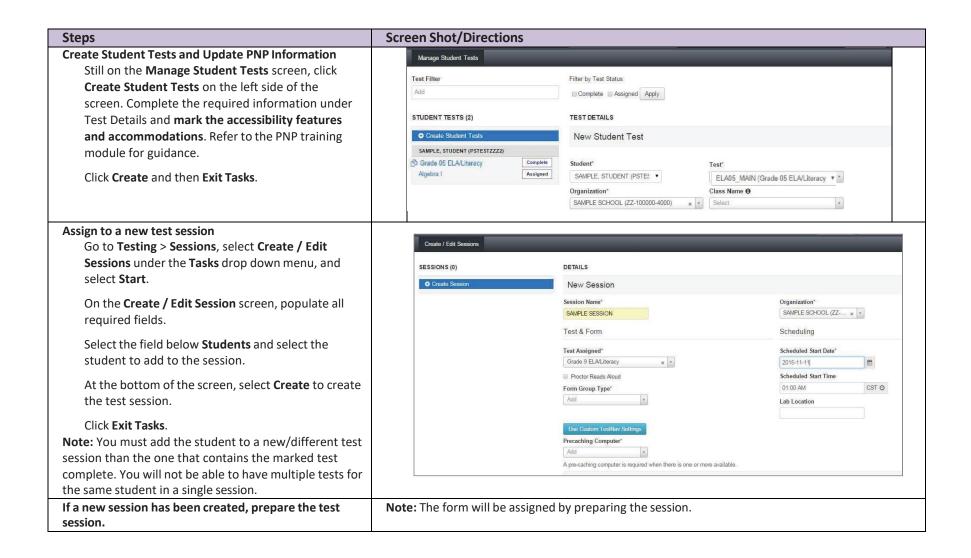

| Steps                                                                                                    | Screenshot of Indicator                                                                                                    | Screenshot of Form Code                                                                                                    |
|----------------------------------------------------------------------------------------------------|----------------------------------------------------------------------------------------------------|----------------------------------------------------------------------------------------------------|
| Verify Form Assignment For form supported accommodations                                                                                                    | State Student Identifier Last Name 930701373 6 STUDENT                                                                                           | Form Group Type Form  Main 19MT04SF0EB103                                                                                                 |
| On the Students in Sessions screen look for an indicator next to the State Student Identifier or look at the Form column in the student list.                                                                                             | Non- STUDENT 228474049 • SR                                                                                                    | Main 19MT04SFNEB101                                                                                                    |
| Refer to the chart on page 2 for the indicator and form code for each accommodation.                                                                                                    | 564321640  S STUDENT  682183170  SR STUDENT                                                                                                    | Main 19MT04SFOSB201  Main 19MT04SFREB101                                                                                                  |
| <b>Note:</b> The form will be updated by precaching the test or preparing the session.                                                                                                    | ☐ 468038605 <b>①</b> STTS STUDENT                                                                                                    | Main 19MT04SFTSB201                                                                                                    |
| <b>Note:</b> Re-caching the test to your local proctor caching machine is required if the form has not been previously cached. If another student on the same caching machine has accessed the form, the content has already been cached. | 229765655 <b>0</b> TTS STUDENT                                                                                                    | Main 19MT04SFTEB301                                                                                                    |
| After session is updated, and form assignment has been verified  Print new student testing tickets.                                                                                                    | See link below for additional details:<br>https://support.assessment.pearson.com/<br>d<br>isplay/PAsup/Retrieve+Resources+for+an+<br>Online+Test | See link below for additional details:<br>https://support.assessment.pearson.com/display/<br>P Asup/Retrieve+Resources+for+an+Online+Test |

If the accessibility feature or accommodation is not supported by a specific form (e.g., color contrast or answer masking), follow the steps on the next page.

# Updating PNP Data for Accessibility Feature or Accommodation Not Supported by a Specific Form

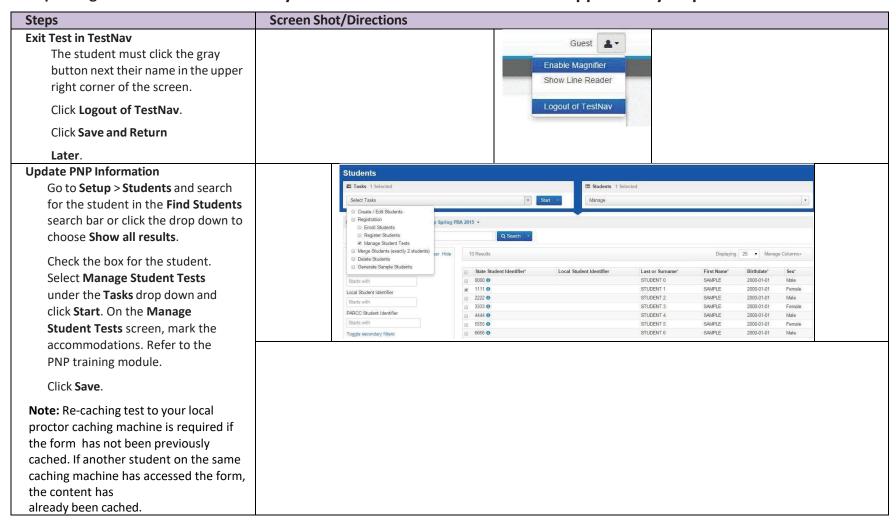

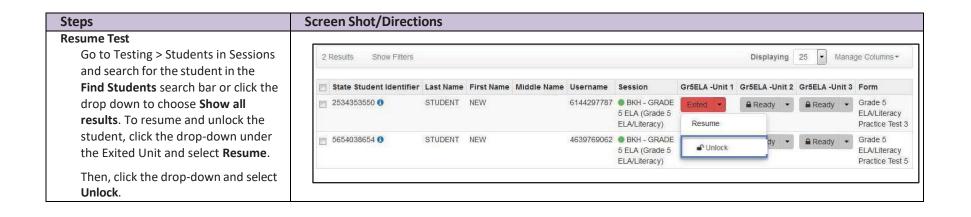